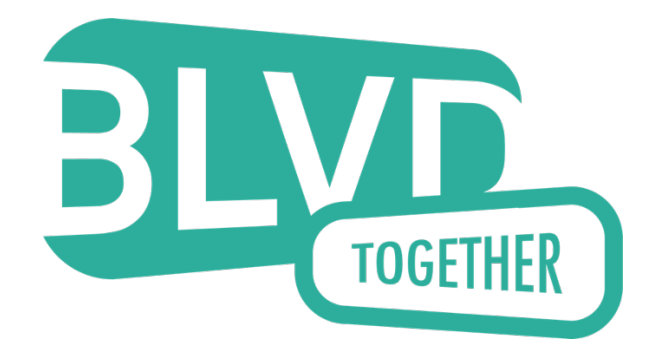

Boulevard Together Management is pleased to announce our new online resident portal. All residents will have the ability to submit and track service requests online as well as make one time and reoccurring rent payments. To get started, please visit

https://prcny.securecafe.com/residentservices/apartmentsforrent/userlogin.aspx and click the link below the sign in button titled "Click here to register":

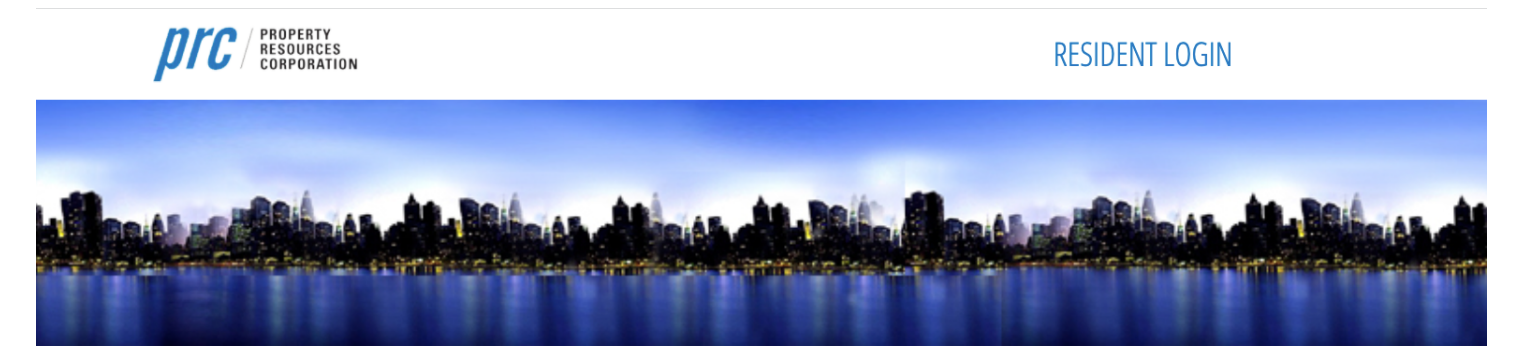

## **WELCOME TO RESIDENT SERVICES**

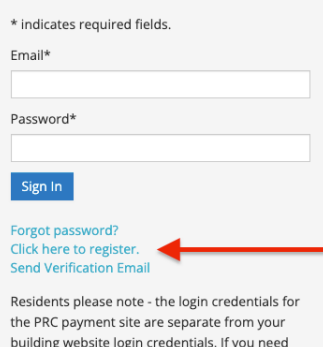

log-in credentials, please contact PRC Management at 212-585-0500. Southbridge Tower Residents please contact the SBT Management Office at sbt@prcny.com or (212) 267-6190.

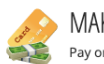

**MAKE PAYMENTS** Pay online, check the status of your payments and review your payment history. On the following page, enter your zipcode and hit search, and then click the button to select your property:

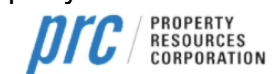

## **RESIDENT LOGIN**

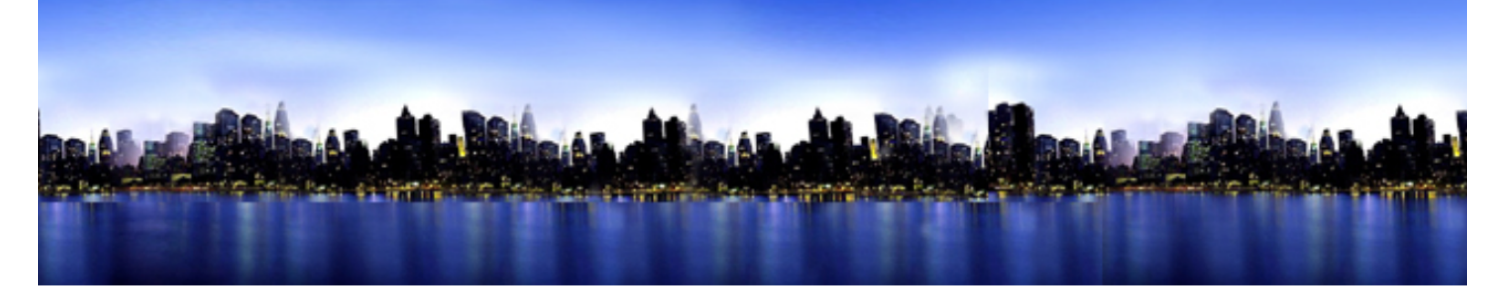

USER LOGIN

# **RESIDENT REGISTRATION**

To start, we need to locate your property. Please enter the postal code or name of your property below:

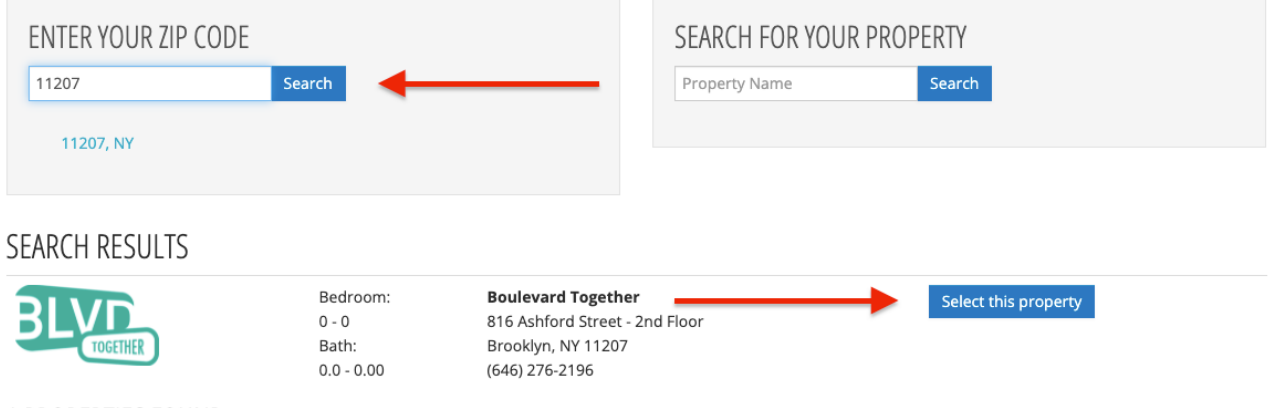

1 PROPERTIES FOUND

Enter your personal details to complete your registration and create a strong password. Your registration code is the account number on your rent statement. PLEASE DO NOT ENTER YOUR PHONE NUMBER. Once registration is successful you will receive a confirmation email.

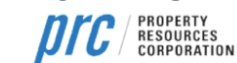

**RESIDENT LOGIN** 

My Property

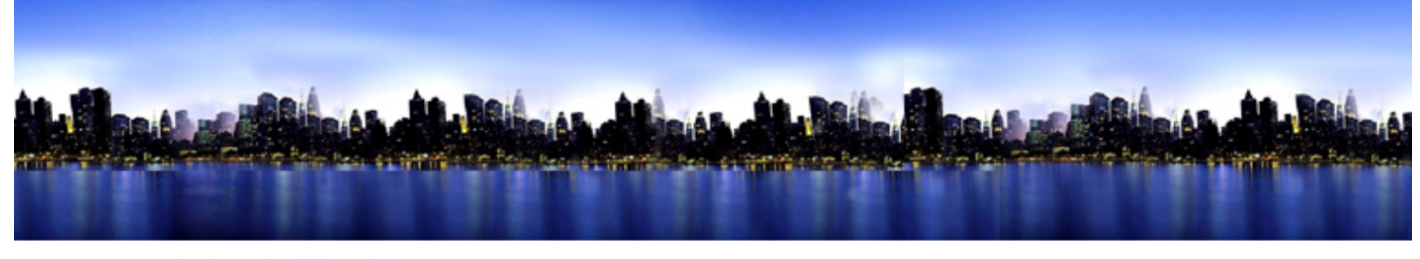

Already a member? Click here to login.

#### **USER REGISTRATION**

\* Denotes a Required Field

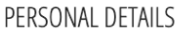

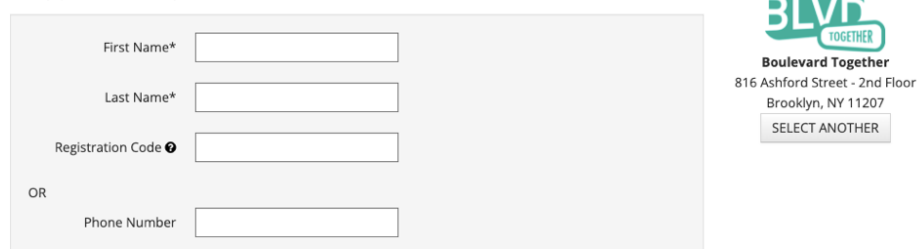

## **ACCOUNT INFORMATION**

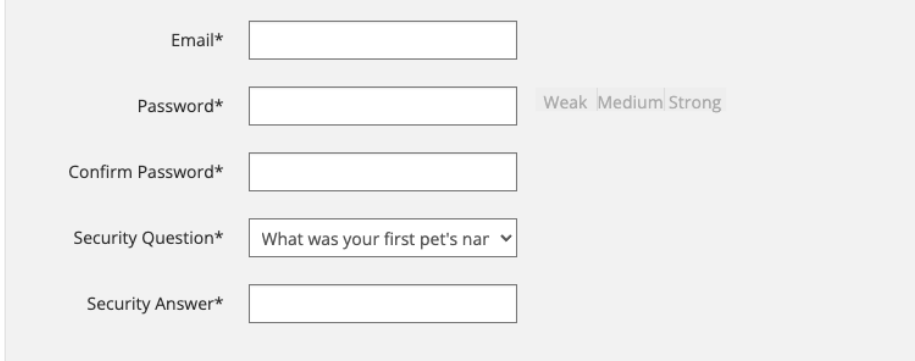

## **USER VERIFICATION**

This site is protected by reCAPTCHA and the Google Privacy Policy and Terms of Service apply.

 $\Box$  I have read and accept the Terms and Conditions

#### Register

# **USER REGISTRATION**

### \* Denotes a Required Field

#### Thank you for registering. Your account has been successfully created.

In order to verify that the email address associated with your account is correct, we have sent an email to the email address you specified while registering on ResidentCafé. To activate your ResidentCafé account, please access your email and click on the link provided inside the email.

NOTE: If you do not receive the activation email in your Inbox within 10 minutes of registering, please check your Spam folder. If the email is not found please call the help desk.

Already verified? Click here to login.

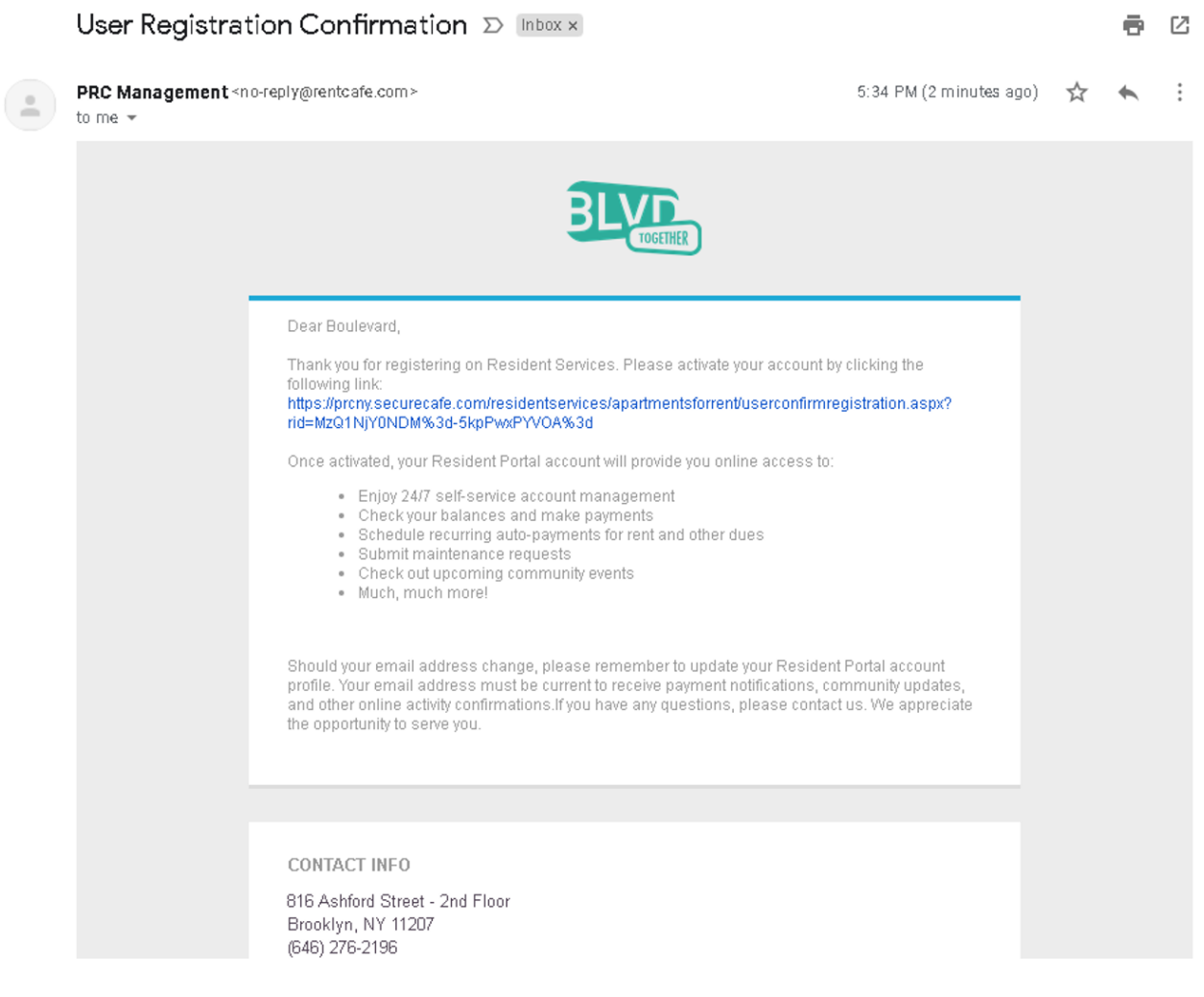